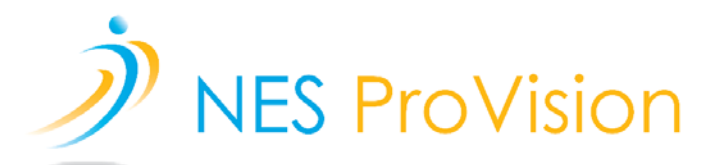

# **ProVision Installation Instructions**

## **If installing on an Apple Mac, please skip to page 3.**

1. Download the ProVision zip file to your desktop from the link below (it's 1.1GB so may take some time to download depending on your Internet speed):

#### **ProVision**

<https://s3.amazonaws.com/nes-software/RELEASE/ProVision/NESProVision4-1.zip>

2. Open your downloads folder and right-click on the zip file and click 'Extract' (or similar), this will take a few minutes.

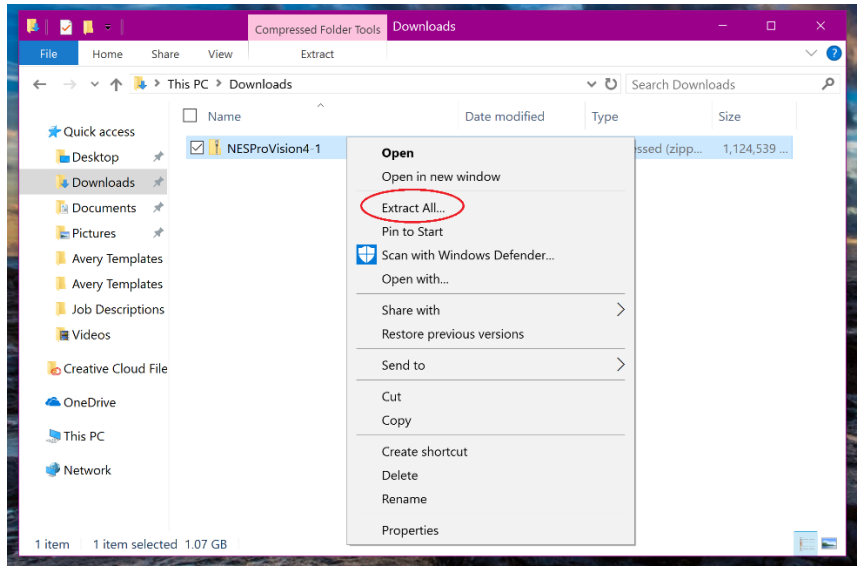

a. If your folder automatically opened after the download completed, be sure to extract the files by clicking on 'Extract' under 'Compressed Folder Tools'

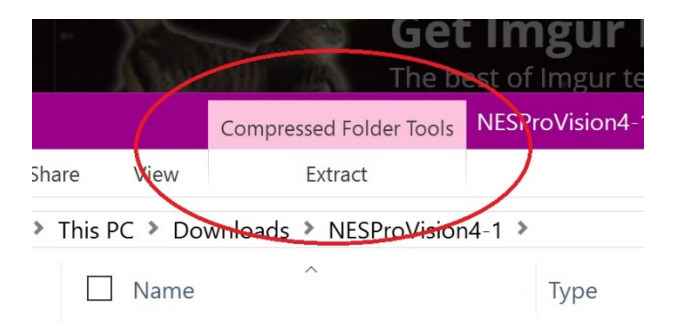

b. Then click 'Extract All' (May take a few minutes)

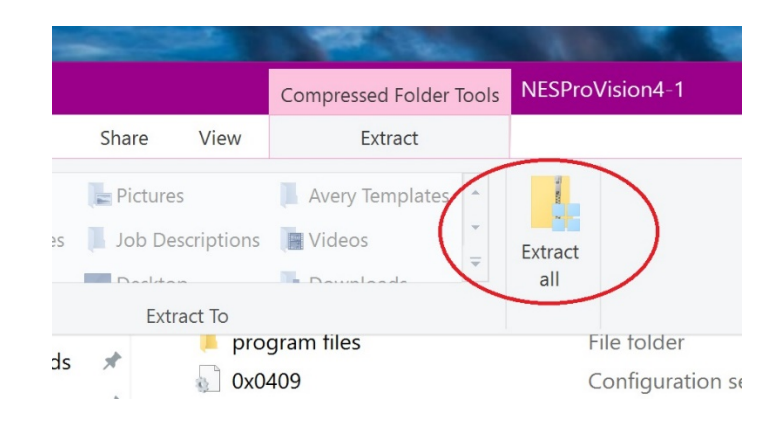

3. Once extracted, open the folder and double click on the 'InstallProVision' file and follow the onscreen instructions.

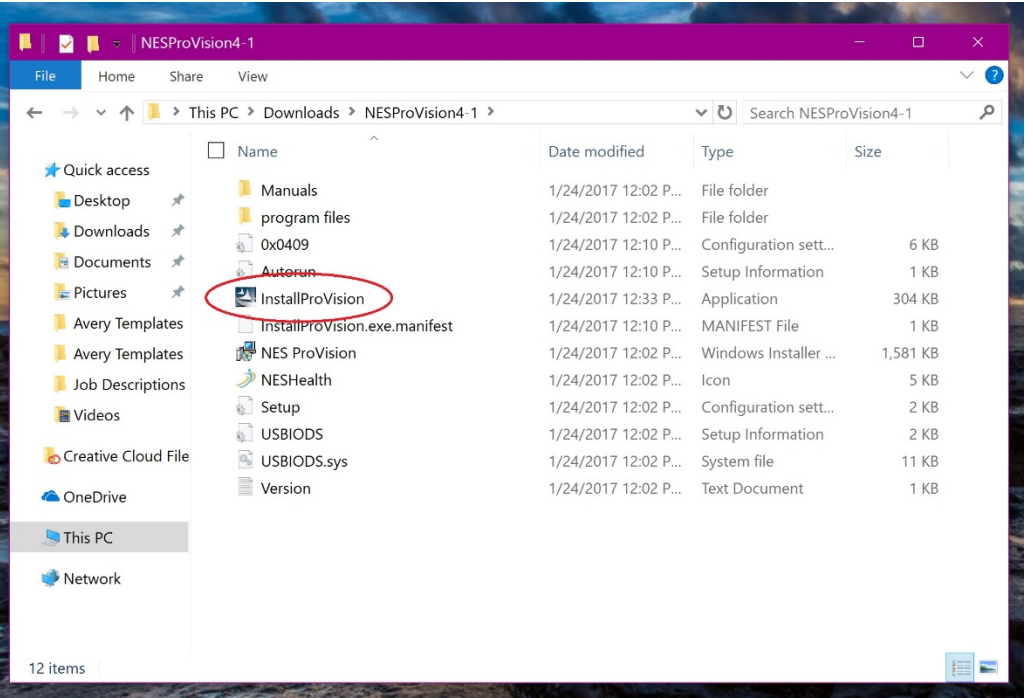

- 4. Once installed, double-click the NES ProVision icon (if not launched already) on your desktop to start the program.
- 5. A license box will appear. Each download requires a unique license key. Copy and paste the license key (provided by your distributor) into the first box and click 'Unlock Online' then 'Save and Close'.
- 6. Enter your details on the following screen (after unlocking) then click 'Save and Close' *and now you're ready to start scanning!*

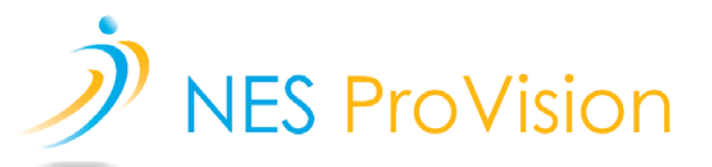

# **ProVision Installation Instructions (Apple/Mac)**

NES ProVision can be run on an Apple Mac. It will, however, require you to download a Virtual Machine PC Application to run a Windows operating system such as [Parallels \(\\$79.99\)](http://www.parallels.com/products/desktop/) or [VMware Fusion](http://www.vmware.com/products/fusion.html)  [\(\\$79.99\)](http://www.vmware.com/products/fusion.html). Please note that Windows is sold separately and will need to be purchased and downloaded along with the Virtual Machine Application. After downloading the required components, NES ProVision can then be installed. NES Support will be happy to assist you with the installation process and make recommendations on products.

- 1. Purchase and download a Virtual Machine PC Application and follow the instructions provided by the Virtual Machine PC Application of your choosing.
	- a. [Parallels \(\\$79.99\)](http://www.parallels.com/products/desktop/)
	- b. [VMware Fusion \(\\$79.99\)](http://www.vmware.com/products/fusion.html)
- 2. If/when prompted during above installation process, select "Get Windows 10 from Microsoft" and follow on screen instructions. (Parallels example, VMware Fusion will be similar)

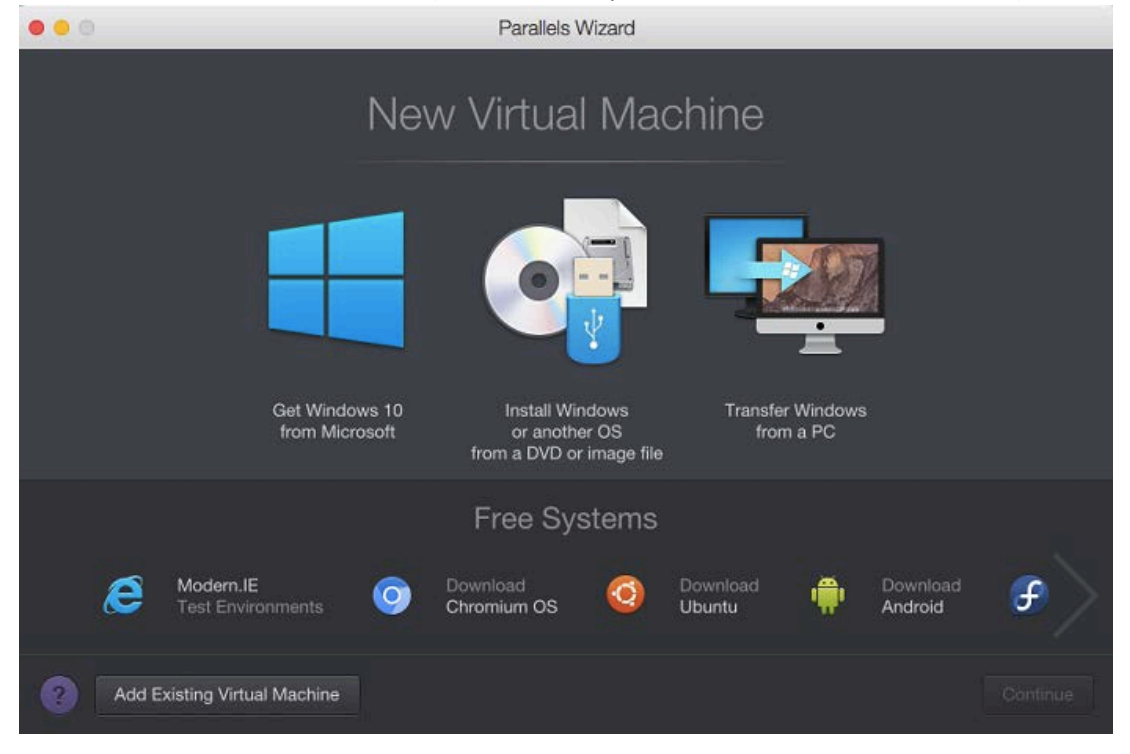

- 3. If you missed the above pop up, and once the Virtual Machine PC Application is installed, please purchase and install the Windows Operation software. Full instructions on how to do so are provided below.
	- a. Instructions for Parallels[: http://kb.parallels.com/en/4729](http://kb.parallels.com/en/4729)
- b. Instructions for VMware Fusion: [https://kb.vmware.com/selfservice/microsites/search.do?language=en\\_US&cmd=displa](https://kb.vmware.com/selfservice/microsites/search.do?language=en_US&cmd=displayKC&externalId=2128765) [yKC&externalId=2128765](https://kb.vmware.com/selfservice/microsites/search.do?language=en_US&cmd=displayKC&externalId=2128765)
- 4. Once all the above is complete, you may begin the ProVision Installation.
- 5. Please begin by opening the Windows operation system that you have just finished downloading if not already open.
- 6. Open a web browser such as Microsoft Edge or Internet Explorer within the Windows environment. The icon should be present on the desktop (large blue "E" icon).
- 7. Return to page 1 of this document and begin the ProVision installation process.

NES Support is available to assist you with any of the above processes. Contact us today!

### *NES Health USA* +1 (888) 242-5933

Hours: Monday to Friday 9.00am to 5.00pm (PST)

*NES Health UK (Global)* +44 (0) 1202 785888

Hours: Monday to Friday 9.00am to 5.00pm (GMT)

*NES Health Australia* +61 (0) 7 5493 1513

Hours: Monday to Friday 8.30am - 4pm (AEST)

*NES Health Europe* +31 (0)20 8080 259

Monday to Friday 9am - 4pm (CEST)